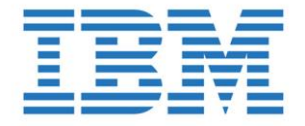

# IBM Advanced Technical Sales Proof of Concept:

## Power 7 Servers Live Partition Mobility Using FlashSystems Storage

IBM Power Advanced Technical Sales IBM FlashSystems Center of Competency

# Table of Contents

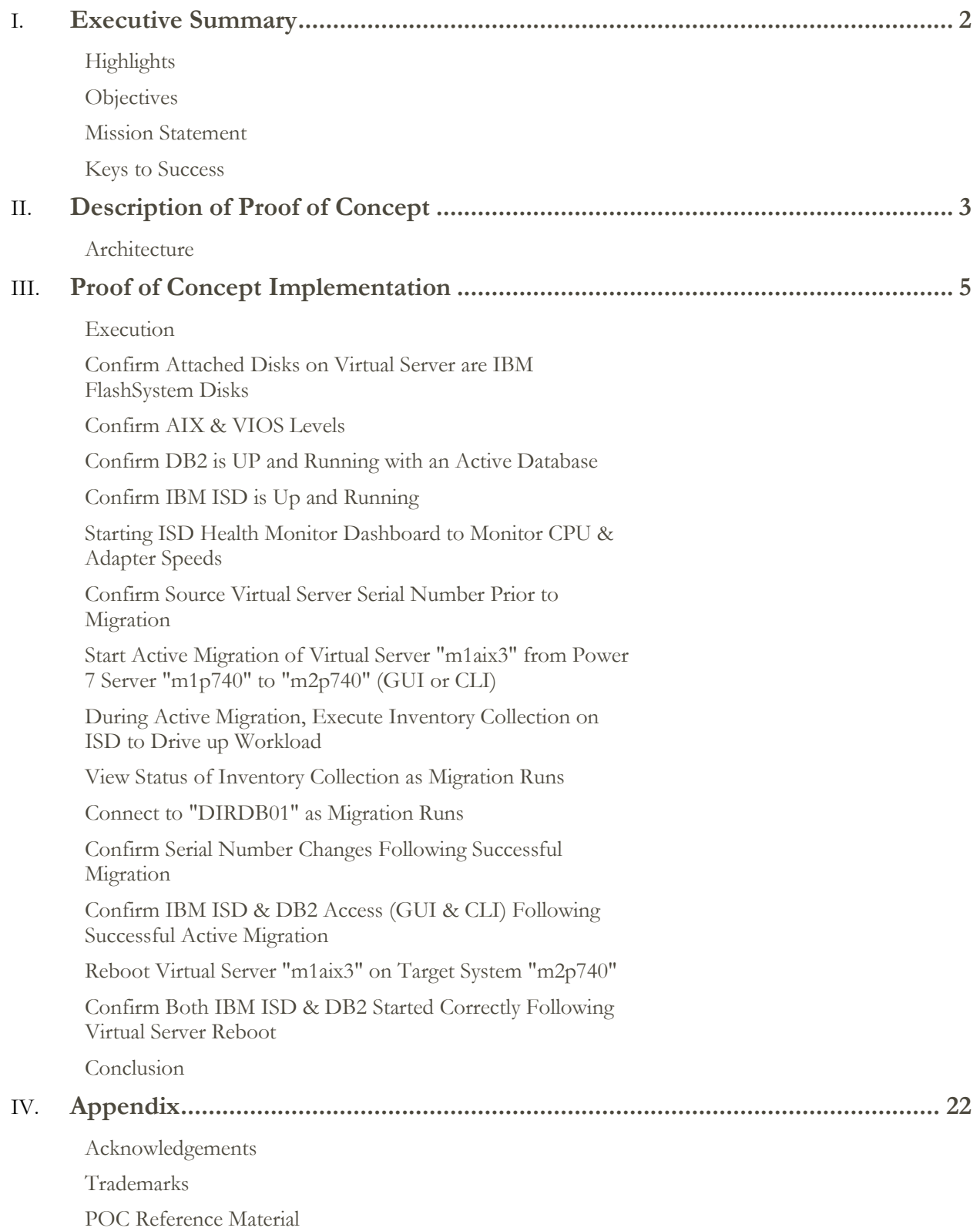

### Executive Summary

The purpose of this proof of concept (PoC) is to demonstrate the ability of Power 7 servers to perform active Live Partition Mobility (LPM) operations while utilizing IBM FlashSystems storage. This PoC is designed to highlight the interoperability between Power 7 servers and IBM FlashSystems storage for those clients considering integrating this next generation storage into their Power 7 environments. This PoC was executed on October 10, 2013 at the IBM FlashSystems Center of Competency in Coppell, TX. Below you will find the details of the activities performed that day.

#### **Highlights**

Successful execution of one or more Live Partition Mobility (LPM) operations between two Power 7 servers using IBM FlashSystems storage. Migration of active virtual server running IBM Systems Director & DB2 database software executing workload. Migration of virtual server took under 5 minutes.

<span id="page-2-1"></span><span id="page-2-0"></span>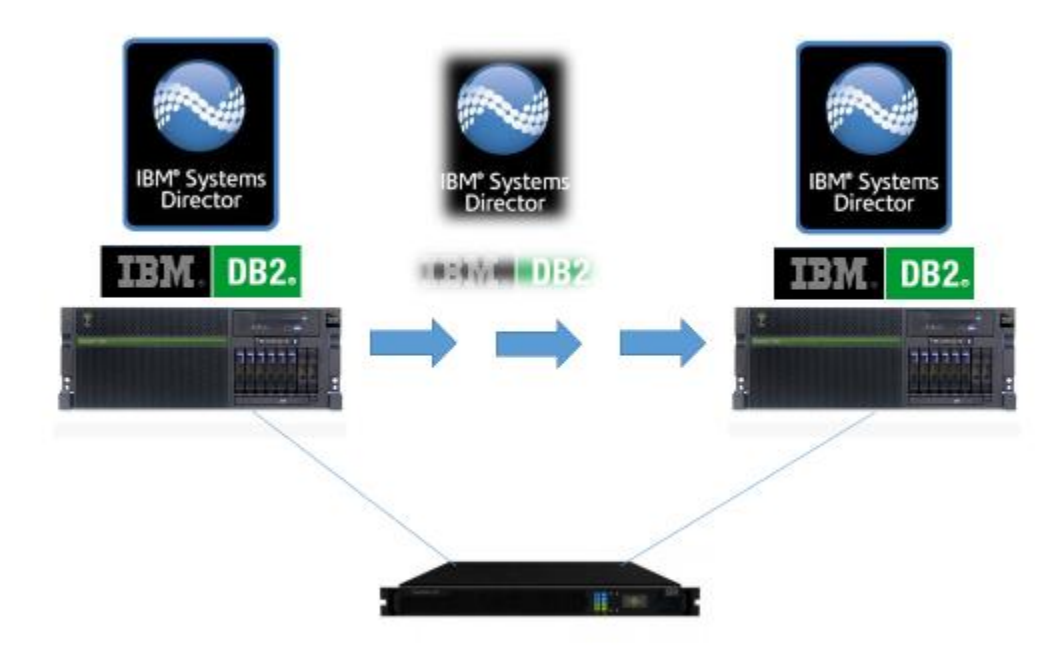

#### **Objectives**

Demonstrate the active migration of a Power 7 virtual server using IBM FlashSystems

Demonstrate the active migration of an AIX LPAR while actively processing IBM Systems Director & DB2 workloads.

Demonstrate virtual server stability after LPM by rebooting the virtual server and confirming virtual server & applications start back up.

#### **Mission Statement**

Highlight interoperability and synergy between IBM Power and IBM FlashSystems by performing an active migration of a virtual machine using FlashSystems storage.

#### **Keys to Success**

<span id="page-3-0"></span>Successful **active** LPM of a running virtual server using IBM FlashSystems storage

Ability for enterprise-class applications IBM Systems Director and IBM DB2 to remaining running and processing workload during the migration

<span id="page-3-3"></span><span id="page-3-2"></span><span id="page-3-1"></span>Virtual server reboot and application start-up success

## Description of Proof of Concept

The Proof of Concept (POC) will demonstrate the ability to actively migrate a virtual server running enterprise-class software between a pair of Power 7 servers while actively processing workload.

#### **Architecture**

The environment used for this PoC is illustrated below in Figure 1:

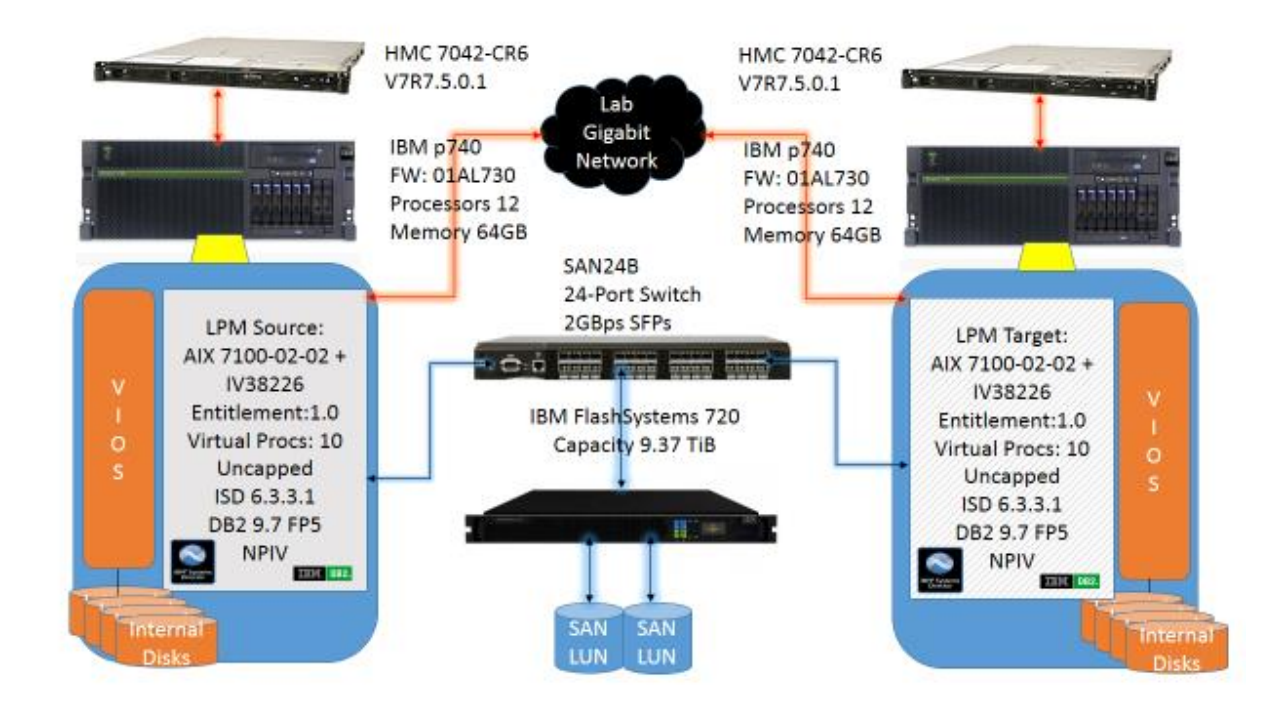

*Figure 1. Hardware and Software Used for AIX on FlashSystems LPM*

## Implementation of Proof of Concept

#### **Execution**

The LPM PoC will execute the following procedures:

- 1. Confirm attached disks on the virtual server are FlashSystem disks
- 2. Confirm AIX and VIOS operating system levels
- 3. Confirm IBM DB2 is up and running with an active database
- 4. Confirm IBM ISD is up and running and connected to it's DB2 hosted datbase
- 5. Start Health Summary Dashboard in ISD to monitor CPU % and Network Recv/Send
- 6. Confirm source virtual server serial number prior to migration
- 7. Start active migration of virtual server 'm1aix3' from Power 7 server 'm1p740' to 'm2p740' (HMC GUI or CLI)
- 8. During migration, execute inventory collection on ISD to drive up workload
- 9. View status of inventory collection as migration runs
- 10. Connect to DIRBD01 DB as migration runs
- 11. After migration completes, confirm serial number has changed
- 12. Confirm ISD and DB2 could still be accessed (GUI & CLI)
- 13. Reboot virtual server and confirm it comes back up successfully
- 14. Check status of IBM ISD & DB2

#### **Confirm Attached Disks on Virtual Server are Flash Systems Disks**

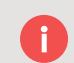

For AIX 61 TL8 SP3 and AIX 71 TL2 SP3, or newer release, you don't need to do any additional config for FlashSystem, the new logical unit (LUN) can be *recognized by MPIO without any problem.*

*For AIX 61 TL8 SP2 and AIX 71 TL2 SP2, you will need an APAR to properly set the device type and queue depth. The APAR description and fix locations are:*

*FC attached IBM FlashSystem Storage is recognized by AIX as "Other FC Disk Drive" and the disk is configured as non-MPIO and has a queue\_depth of "1".*

*APAR for AIX 61 TL8 SP2: <http://www-01.ibm.com/support/docview.wss?uid=isg1IV38191>*

*APAR for AIX 71 TL2 SP2: <http://www-01.ibm.com/support/docview.wss?uid=isg1IV38226>*

We confirmed that FlashSystems disks were being used by running the lsdev command as shown in Figure 2:

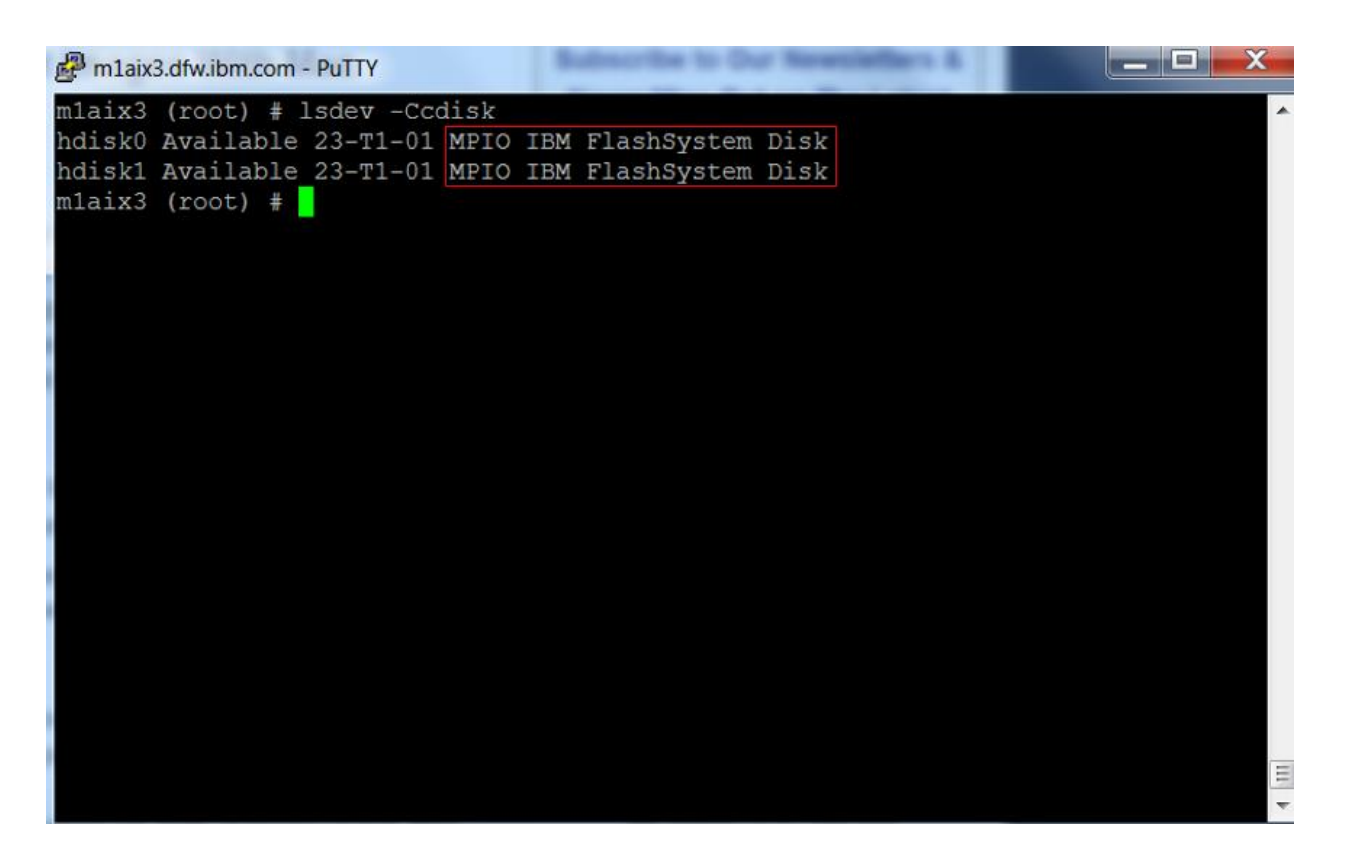

*Figure 2. Confirming FlashStorage disks are connected*

#### **Confirm AIX and VIOS Levels**

Figure 3 below shows the "oslevel" command being run on the target AIX virtual server "m1aix3":

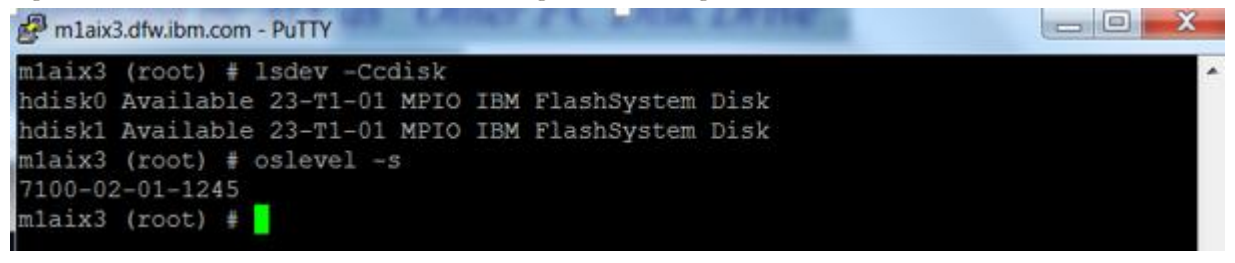

*Figure 3. AIX Operating System Level Confirmation*

Figure 4 below shows the "ioslevel" command being run against the source VIOS virtual server 'm1demo9':

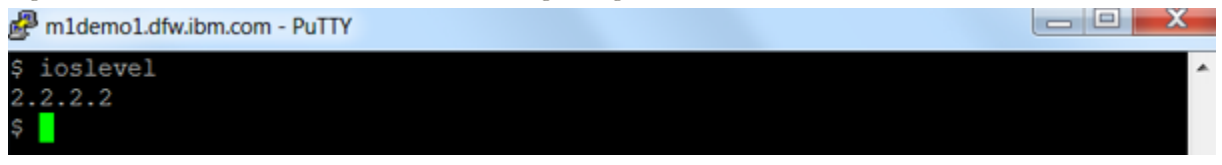

*Figure 4. VIOS Operating System Level Confirmation*

#### **Confirm IBM DB2 is Up and Running with an Active Database**

Log on as DB2 instance owner on LPM source virtual server "m1aix3" and run the following commands to confirm that DB2 is up and running with an active database and applications connected to it as shown in Figure 5 below:

| m1aix3.dfw.ibm.com - PuTTY          | x<br> □                                         |
|-------------------------------------|-------------------------------------------------|
| db2 list active databases           |                                                 |
| Active Databases                    |                                                 |
| Database name                       | $=$ DIRDB                                       |
| Applications connected currently    | $= 26$                                          |
| Database path                       | $= /db2fs/dirinst1/NODE0000/SQL00001/$          |
| \$ db2 connect to dirdb             |                                                 |
| Database Connection Information     |                                                 |
| Database server = $DB2/AIX64$ 9.7.4 |                                                 |
| $SQL$ authorization $ID = DIRINST1$ |                                                 |
| $Local database alias = DIRDB$      |                                                 |
| \$ db2 list active databases        |                                                 |
| Active Databases                    |                                                 |
| Database name                       | $=$ DIRDB                                       |
| Applications connected currently    | $= 27$                                          |
| Database path                       | $\Xi$<br>$= /db2fs/dirinst1/NODE0000/SQL00001/$ |
|                                     |                                                 |

*Figure 5. Confirming Database Active & Accepting Connections*

#### **Confirm IBM ISD is Up and Running**

As root user, run the "smstatus" command as shown in Figure 6. below to confirm the level & state of the ISD server:

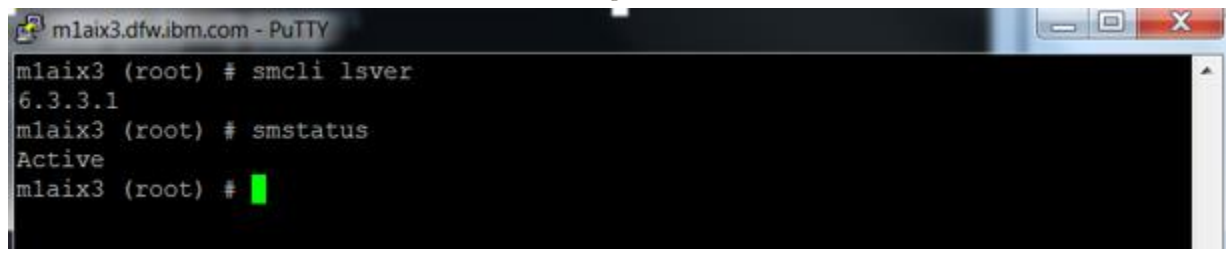

*Figure 6. Confirming ISD Level & Status*

#### **Starting Health Monitor Dashboard to Monitor CPU & Adapter Speeds**

Logged into the IBM ISD web interface and configured monitors for the 'm1aix3' endpoint to allow ISD to monitor its operating system CPU utilization %, network adapter throughput, and Memory usage:

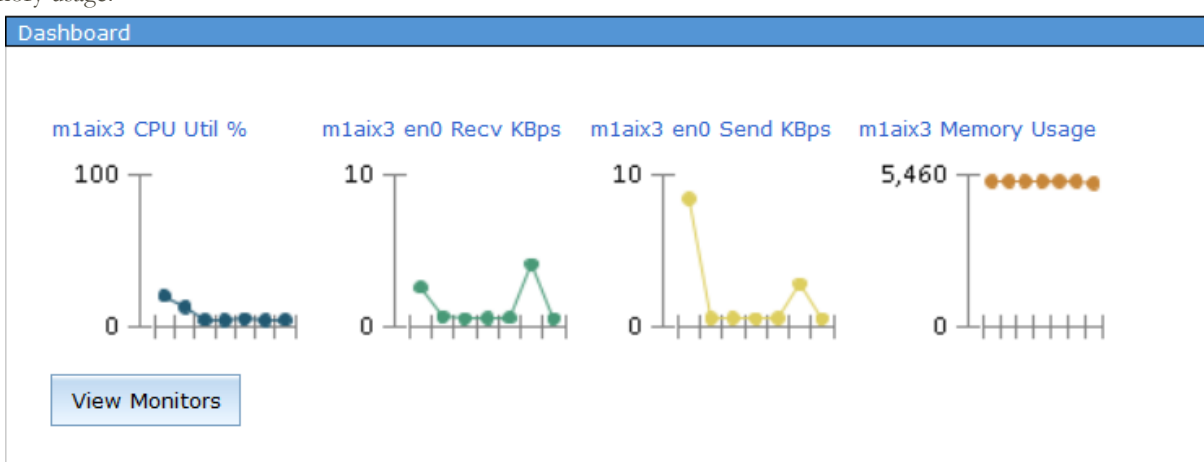

*Figure 7. Starting ISD Health Monitor Dashboard*

The above will be keep running during the active migration to demonstrate IBM ISD can continue to function and monitor metrics while it's underlying virtual server is being migrated from m1p740 to m2p740.

#### **Confirm Source Virtual Server Serial Number Prior to Migration**

Before we begin the active migration we need to confirm the serial number on the source virtual server so that we may confirm if the machine serial number has in fact changed after the migration completes. This will allow us to confirm that the virtual server was in fact successfully migrated from system "m1p740" to "m2p740" as noted in Figure 8:

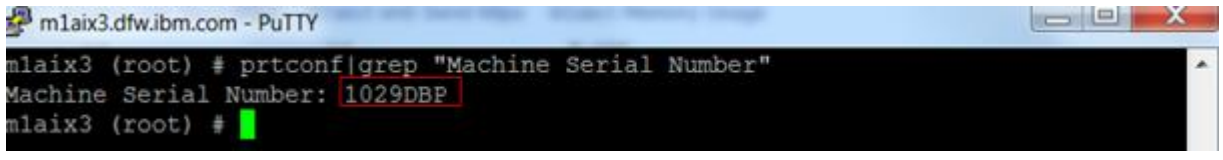

*Figure 8. Confirming Serial Number Change Prior to Migration*

#### **Start Active Migration of Virtual Server "m1aix3" from Power 7 Server "m1p740" to "m2p740" (GUI or CLI)**

The migration was executed both through the HMC GUI and CLI. The CLI does provide a bit more flexibility in controlling elements of LPM operations as well as lends itself nicely to scripting. Below we show you both methods of execution starting with the GUI method in Figure 9:

| Hardware Management Console |                                        |                                     |                         |                 |                            |                       |                      |  |
|-----------------------------|----------------------------------------|-------------------------------------|-------------------------|-----------------|----------------------------|-----------------------|----------------------|--|
|                             |                                        |                                     |                         |                 |                            |                       |                      |  |
| G<br>庙<br>≀ ⇒               | Systems Management > Servers > m1p740  |                                     |                         |                 |                            |                       |                      |  |
| Welcome                     | 垥<br>$\blacksquare$<br>₩<br>G          | $\mathscr{I}$<br>曾<br>é<br>₽        | $\overline{\mathbf{v}}$ | Filter          |                            |                       | $Tasks -$<br>Vie     |  |
| <b>Systems Management</b>   | <b>Select</b><br><b>Name</b>           | $\sim$ ID                           |                         |                 | $\triangle$ Status         | $\boldsymbol{\wedge}$ | <b>Processing Un</b> |  |
| 眉<br>⊟<br><b>Servers</b>    | <b>5</b> 740_Top_VIOS                  |                                     |                         |                 | Running                    |                       |                      |  |
| m1p740<br>p6forSandbox      | ⊽<br>$\mathbb{E}$ m 1aix3 $\mathbb{E}$ | Properties                          |                         | 13              | Running                    |                       |                      |  |
| 国中<br><b>Custom Groups</b>  | $\blacksquare$ m1aix4                  | <b>Change Default Profile</b>       |                         | 14              | <b>Running</b>             |                       |                      |  |
|                             | $\mathbb{F}$ m1aix5                    | <b>Operations</b>                   |                         | Restart         |                            |                       |                      |  |
| <b>System Plans</b>         |                                        | Configuration                       |                         |                 | <b>Shut Down</b>           |                       | lelected: 1          |  |
|                             |                                        | <b>Hardware Information</b>         |                         |                 | Deactivate Attention LED   |                       |                      |  |
| HMC Management              |                                        | <b>Dynamic Logical Partitioning</b> |                         |                 | <b>Schedule Operations</b> |                       | Migrate              |  |
| <b>Service Management</b>   |                                        | <b>Console Window</b>               |                         | <b>Mobility</b> |                            |                       | Validate             |  |
| $M$ llndaton                |                                        | Serviceability                      |                         |                 | <b>Suspend Operations</b>  |                       | Recover              |  |

*Figure 9. Executing LPM via HMC GUI*

Figure 10. below shows the screen populated with the remote HMC, destination system, MSP pairing, and the virtual slot that will be assigned on the destination VIOS:

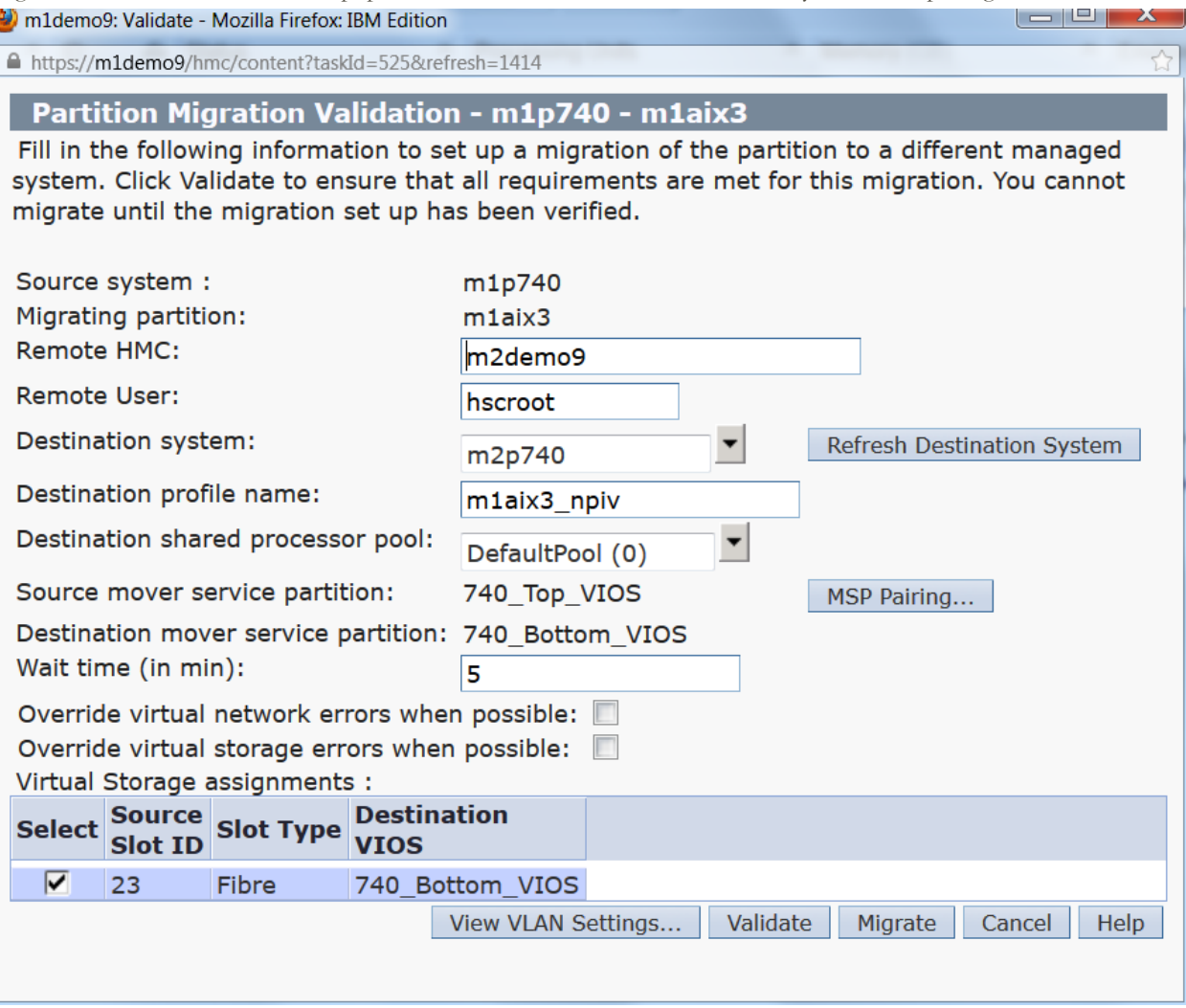

*Figure 10. LPM Validation Screen*

We are now ready to execute the migration by clicking on the migrate button listed in Figure 10. above. We are then presented the Partition Migration Status window as noted in Figure 11. below:

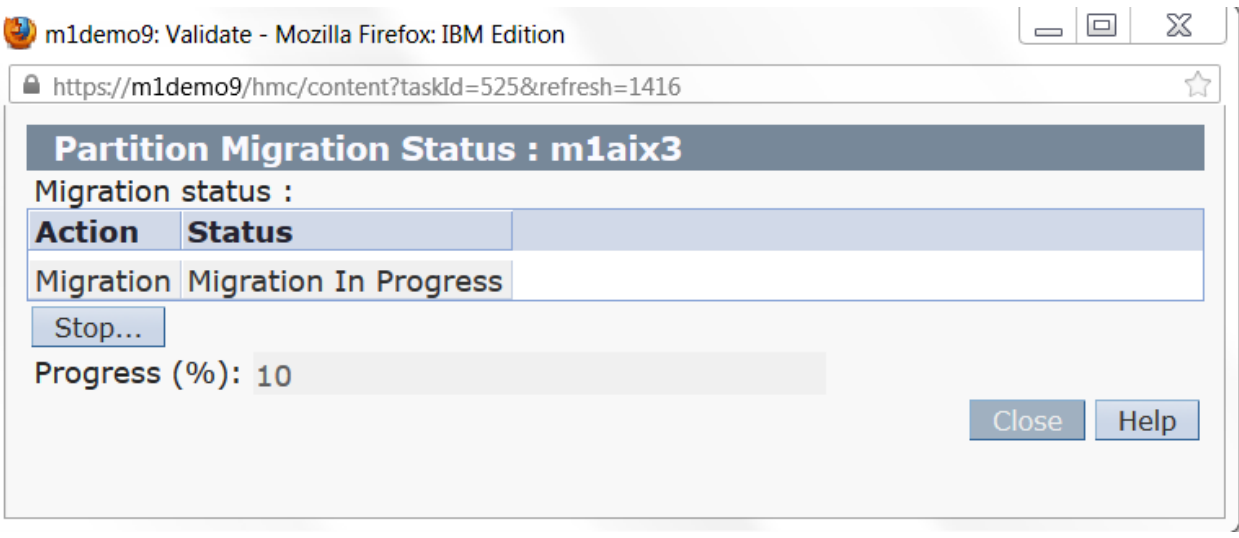

*Figure 11. Migration Status*

As the migration progresses, we can view the ISD Health Summary Dashboard to confirm ISD is still working correctly and continues to monitor key performance metrics associated with the m1p740 frame and VIOS virtual:

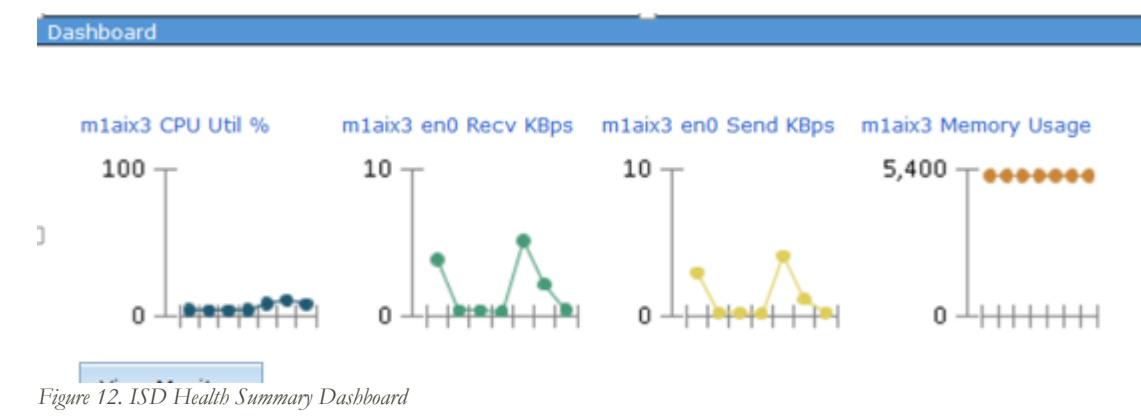

We continue to monitor the migration progress a few minutes later as noted below:

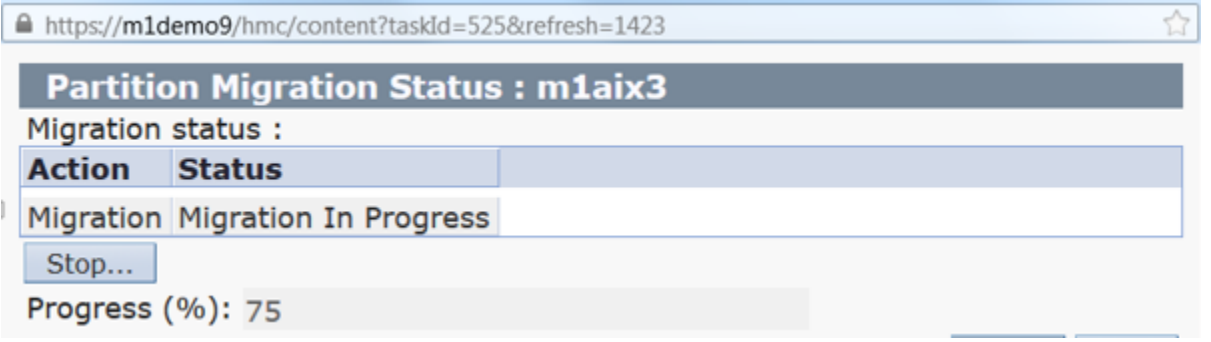

*Figure 13. LPM Status Window*

#### **HMC CLI Active Migration Method**

The above migration task was also performed via the HMC CLI by issuing the commands listed below to start the migration in the background and check on the status:

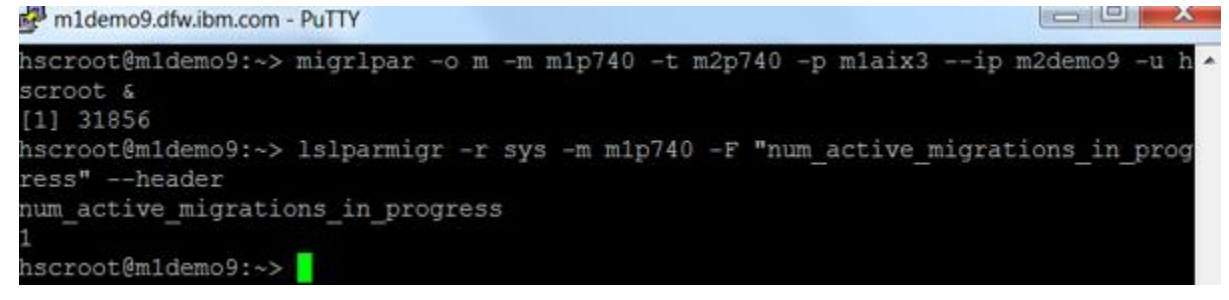

*Figure 14. HMC CLI LPM & Status Check Commands*

#### **During Migration, Execute Inventory Collection on ISD to Drive Up Workload**

We had a previsouly run inventory collection of all endpoints and simply restarted that job to drive up workload on the ISD server as the migration continues to further test application functionality while migration continues to run:

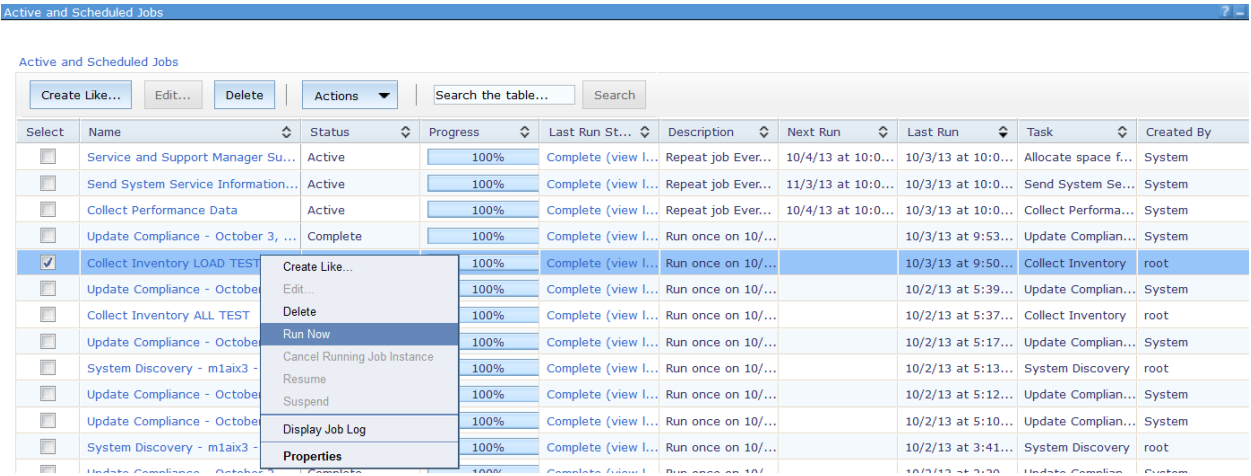

#### *Figure 15. Executing ISD Inventory Collection to Drive Load*

#### **View Status of Inventory Collection as Migration Runs**

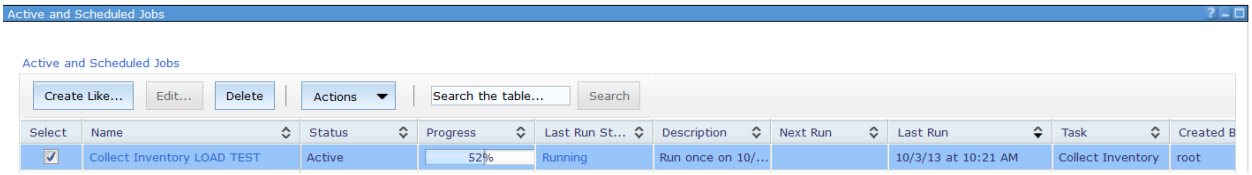

#### *Figure 16. ISD Inventory Collection Job Status*

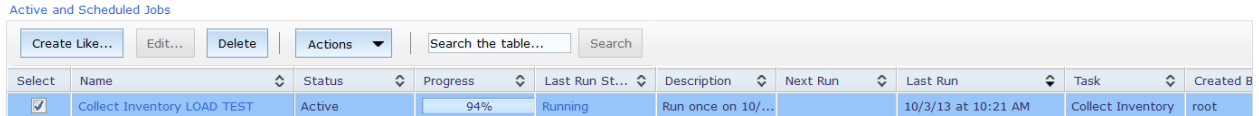

*Figure 17. ISD Inventory Collection Job Status*

Based on the below snippets from the log, we can see that the job took just under 2 minutes to run and completed without errors:

October 3, 2013 10:21:24 AM CDT-Level:1-MEID:0--MSG: Job "Collect Inventory LOAD TEST" activated. October 3, 2013 10:23:14 AM CDT-Level:1-MEID:0--MSG: Job activation status changed to "Complete".

#### **Connect to DIRBD01 DB as Migration Runs**

We first confirmed that IBM DB2 is still active with ISD applications attached to it's DB as shown in Figure 18. below:

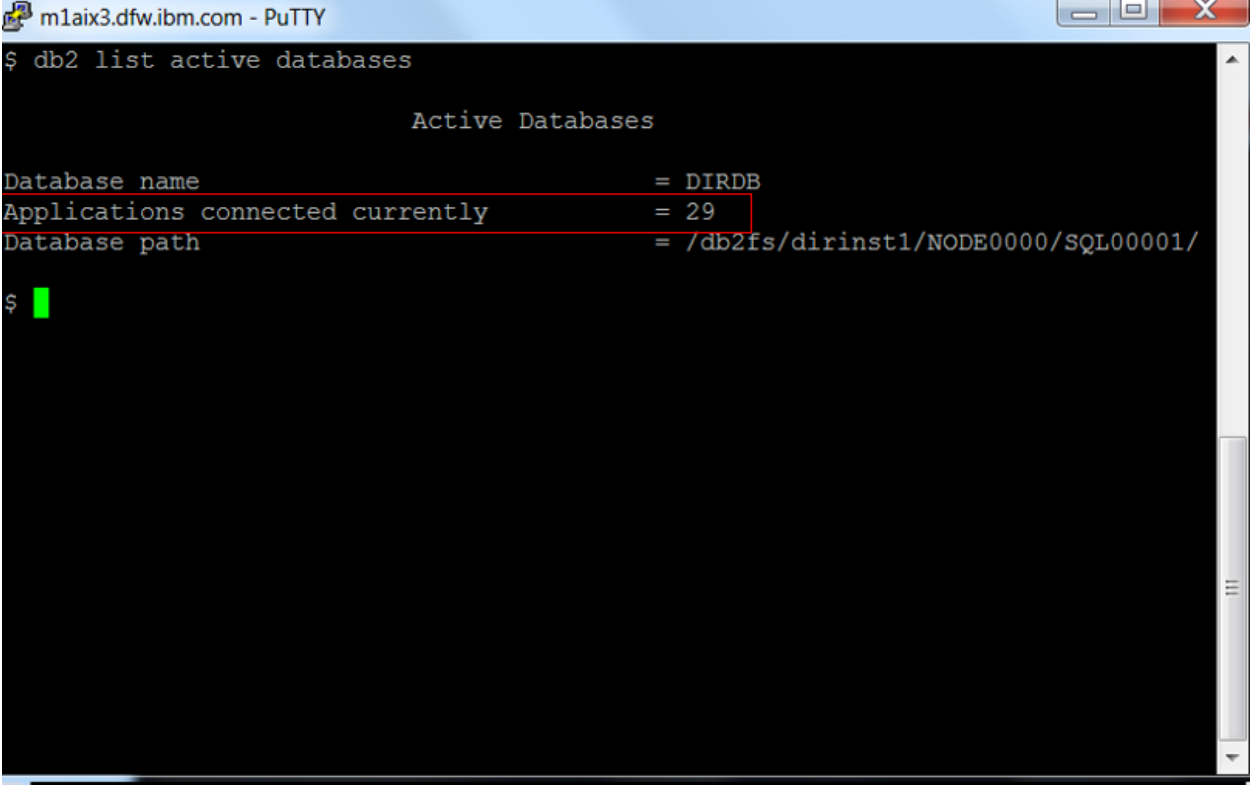

*Figure 18. Confirm IBM DB2 DB "DIRDB" is Active*

We then confirmed we could still directly connect to the ISD database hosted by DB2 as shown below:

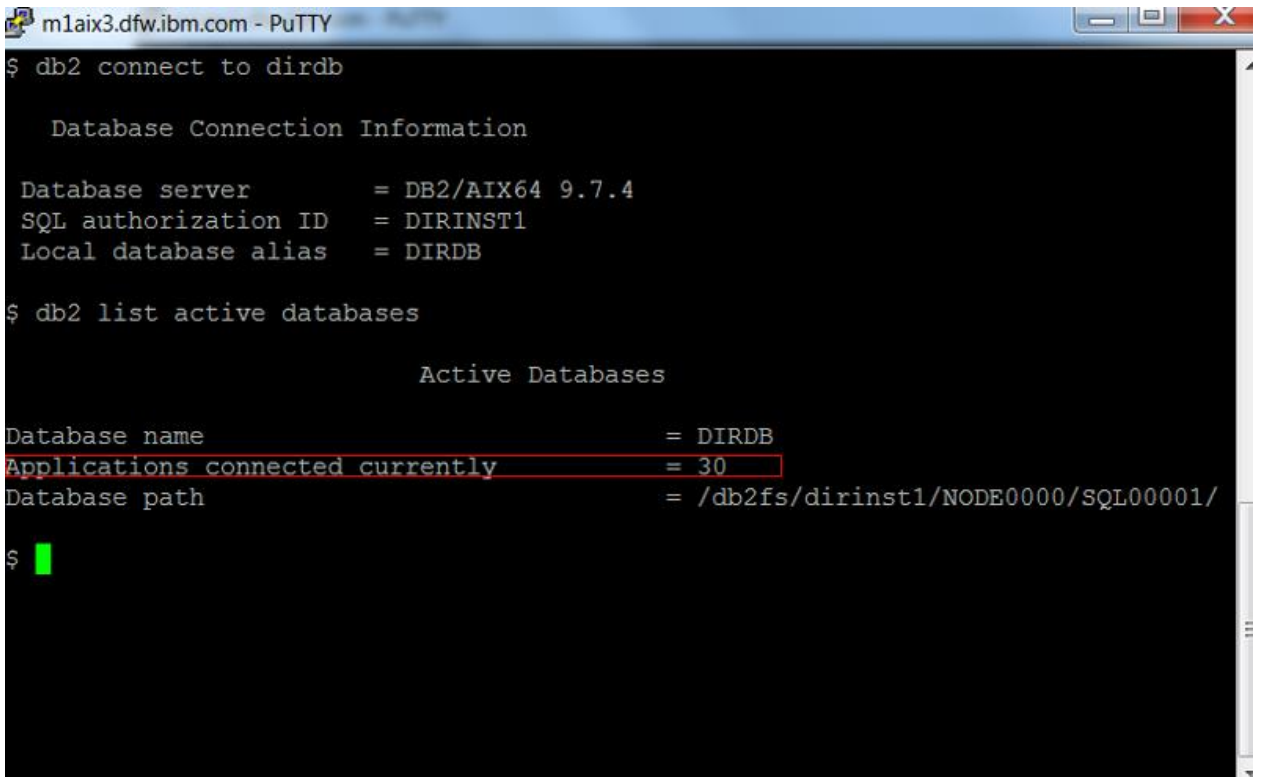

*Figure 19. Connecting to DIRDB DB2 Database*

#### **Confirm Serial Number Change Following Successful Active Migration**

Once the migration completed we confirmed the system serial number has changed on virtual server:

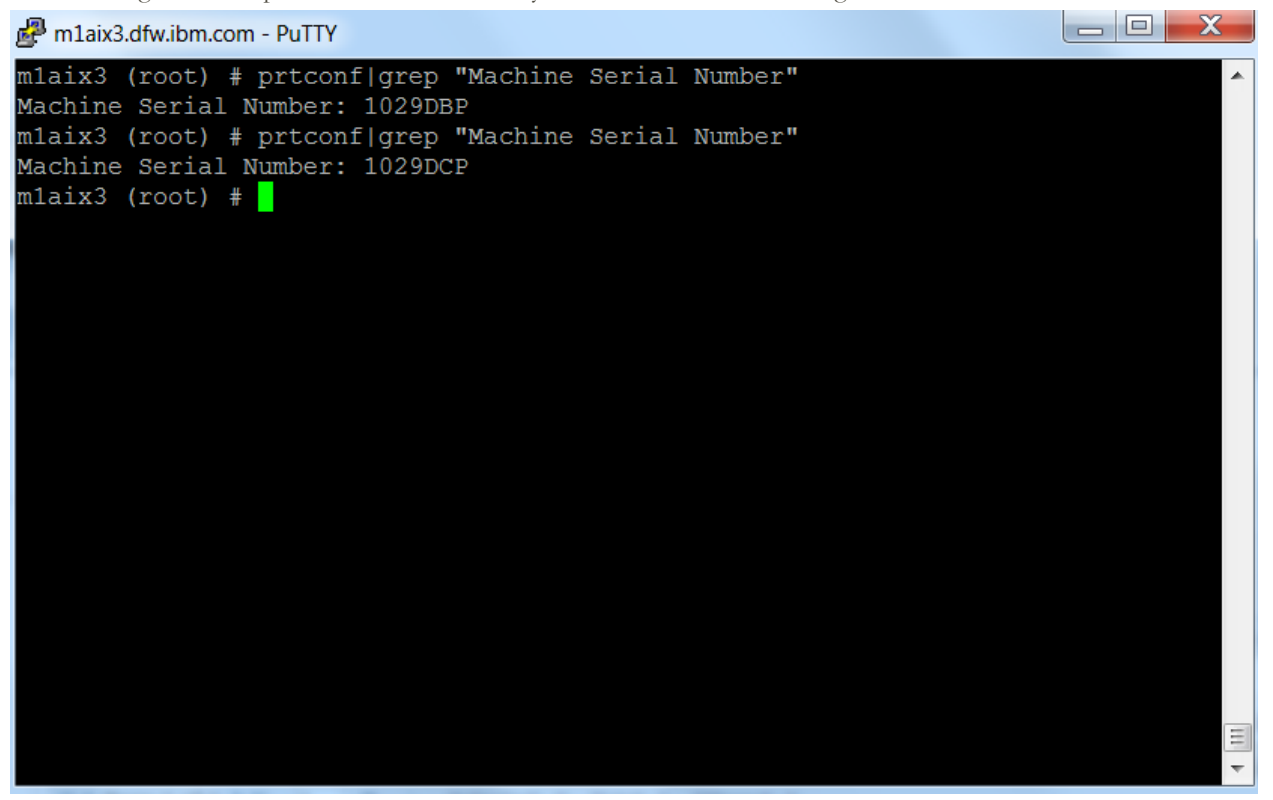

*Figure 20. Post LPM Serial Number Change*

#### **Confirm ISD and DB2 Access (GUI & CLI) Following Sucessful Active Migration**

We also confirm that IBM DB2 is still active with ISD applications connected to it:

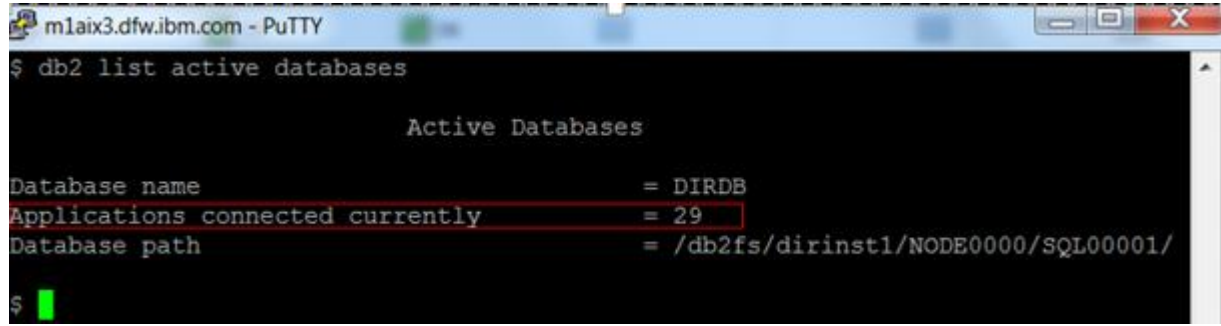

*Figure 21. Confirming DB2 Active Post LPM*

We also confirm that IBM ISD is still active and thereby connected to it's IBM DB2 DB:

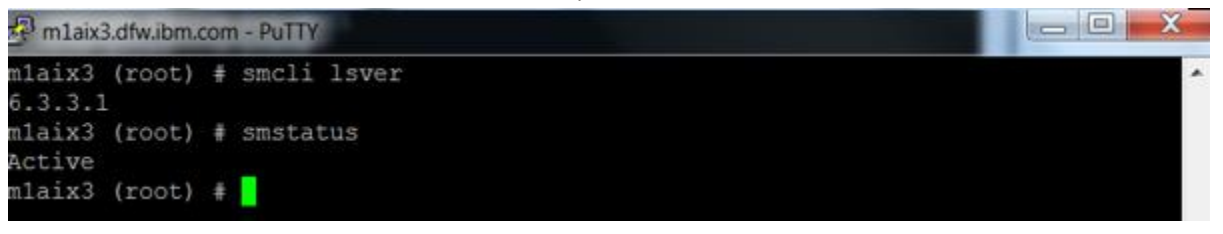

*Figure 22. Confirming ISD Active Post LPM*

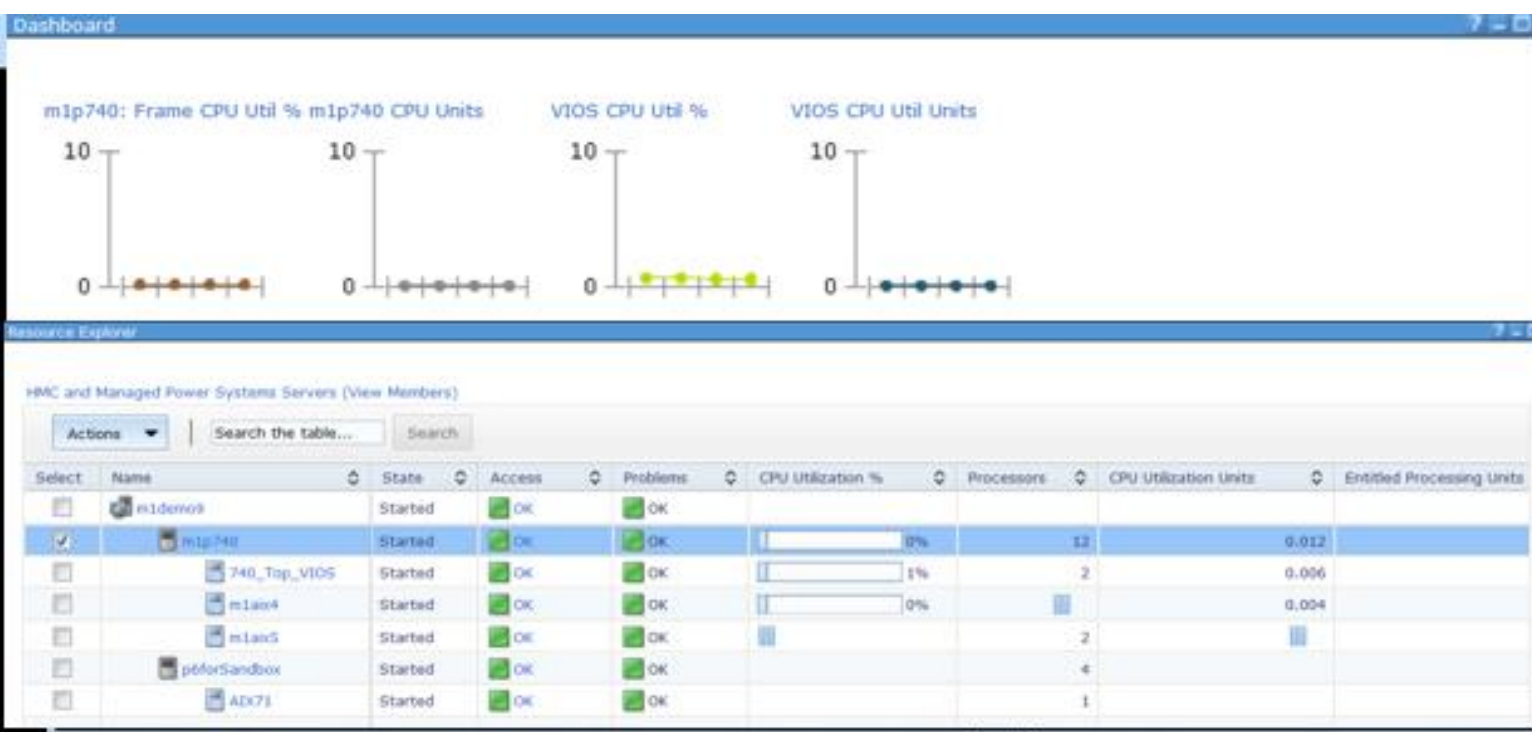

We can see that ISD continues to collect dashboard data in the GUI and monitor m1p740 utilization. Note, that m1aix3 is no longer listed under m1p740 in ISD due to it being migrated to m2p740 which is not monitored by ISD:

*Figure 23. ISD Health Summary Dashboard & HMC Resource Explorer View*

#### **Reboot Virtual Server 'm1aix3' on Target System m2p740**

We will now reboot the virtual server to confirm it comes backup following the active migration:

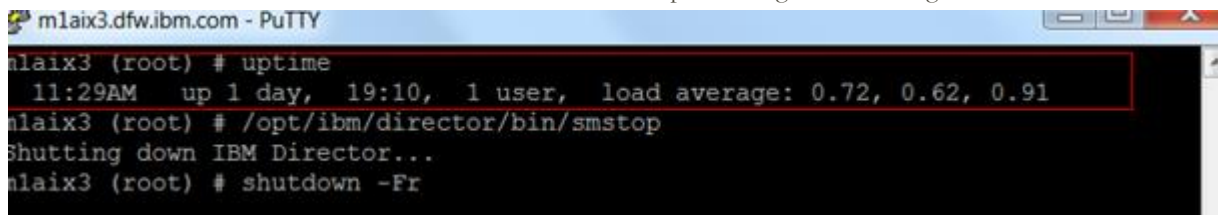

#### *Figure 24. Restarting Virtual Server Post LPM*

After serveral minutes, the virtual server was back up and running and we ran several commands to confirm the disks are avilable and needed volume groups online:

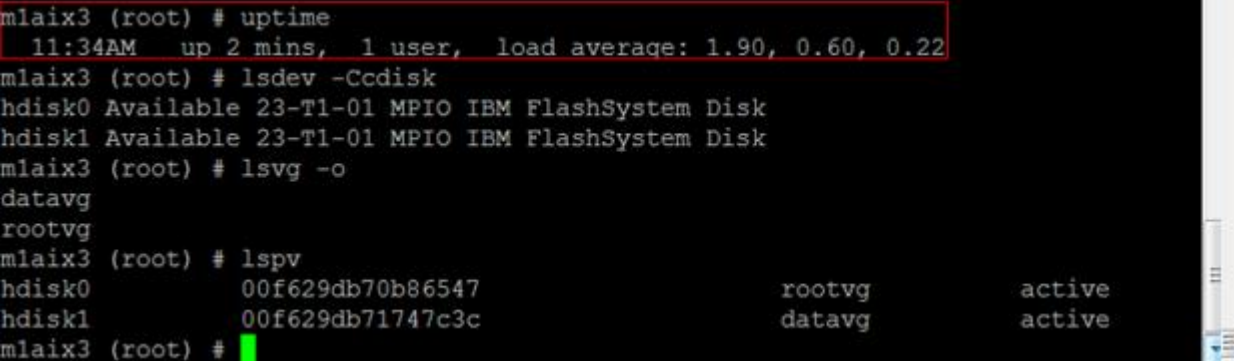

*Figure 25. Virtual Server Backup After Reboot with VGs & Disks Online*

#### **Confirming Both IBM ISD & DB2 Started Correctly Following Virtual Server Reboot**

We can see below that both IBM DB2 and ISD started correctly (ISD can take up to 15-20 minutes to fully activate following a reboot):

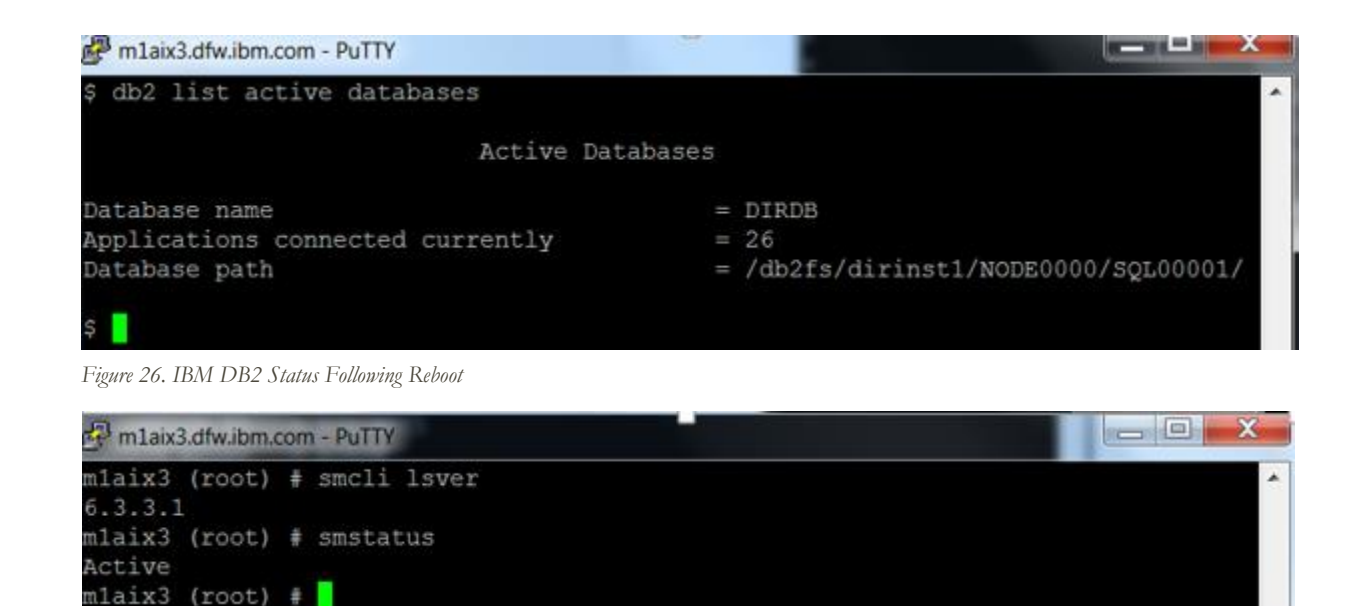

*Figure 27. IBM ISD Status Following Reboot*

#### **Conculsion**

The preceding POC effetivy demondtsrated the interoptability and syngery of Power 7 servers used in conjunction with IBM FlashSystems storage to perform Live Partition Mobility operations. Clients looking to incorporate IBM FlashSystems in their Power 7 environment which utilize Live Partition Mobility can rest assured that it is supported and will work.

## Appendix

#### **Acknowledgements**

The table below list the team that approved, designed, implemented, and documented the preceding POC:

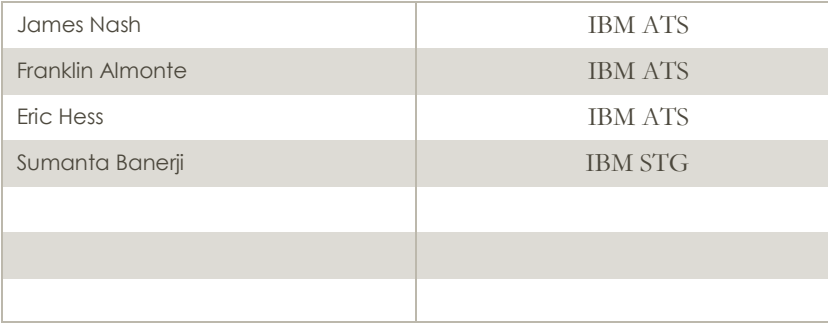

#### <span id="page-22-0"></span>**Trademarks**

Power Systems®, IBM DB2®, IBM Systems Director Server®, are registered trademarks of IBM Corporation.

#### **POC Reference Material**

Flash resources: <http://www-03.ibm.com/systems/storage/flash/resources.html>

LPM resources: <http://www.redbooks.ibm.com/abstracts/sg247460.html>